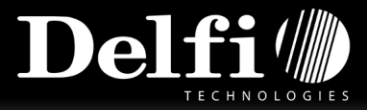

## **Guide**

Resetting internal print servers

## Follow these steps

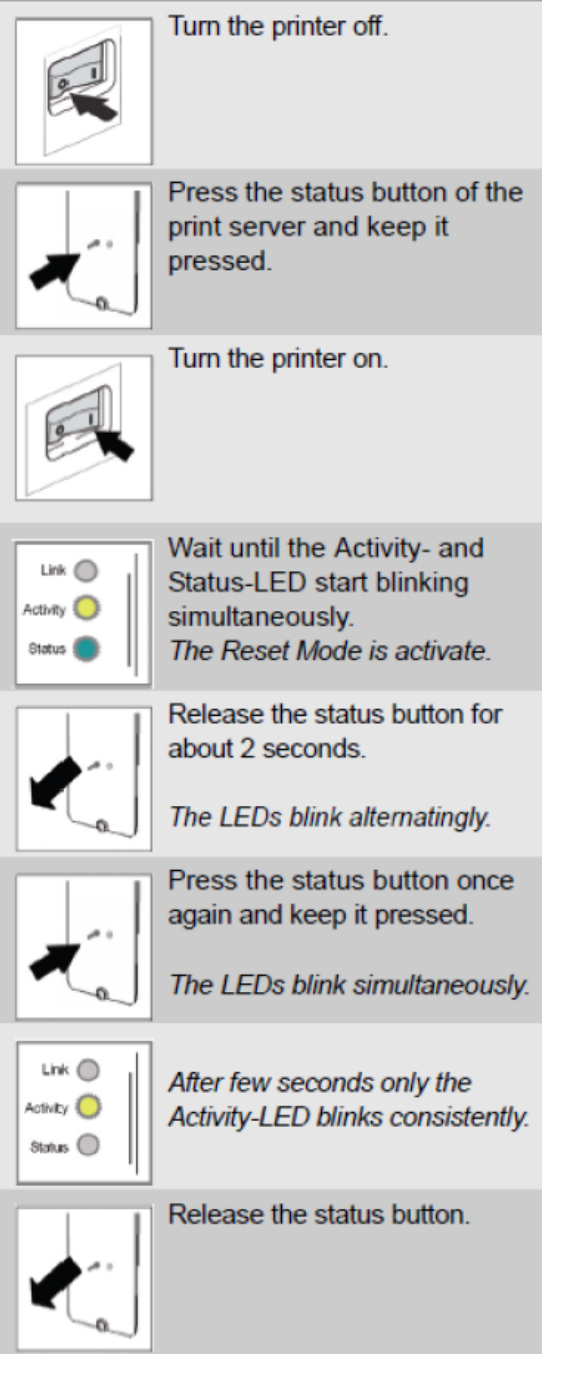

**Source: Citizen – printserver user manual – page 155** 

When the print server has been reset you need to turn the printer off and on again.

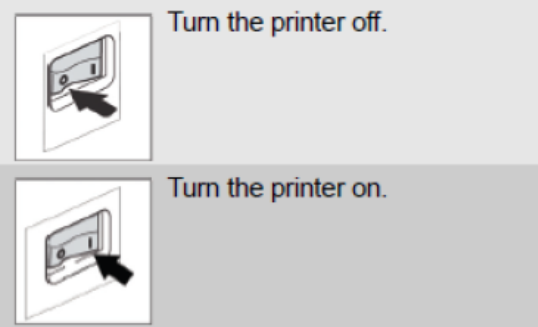

**Source: Citizen – printserver user manual – page 155** 

By default the printer will get an IP-address from a DNS server. You can now print a status and check that it works.

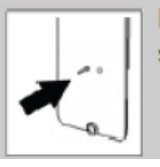

Press the status button for a short time.

## **Citizen – printserver user manual – page 155**

If you want to change the IP-address to a static IP-address go into a bowser and type the IPaddress into the address field. From here you can configure the network settings:

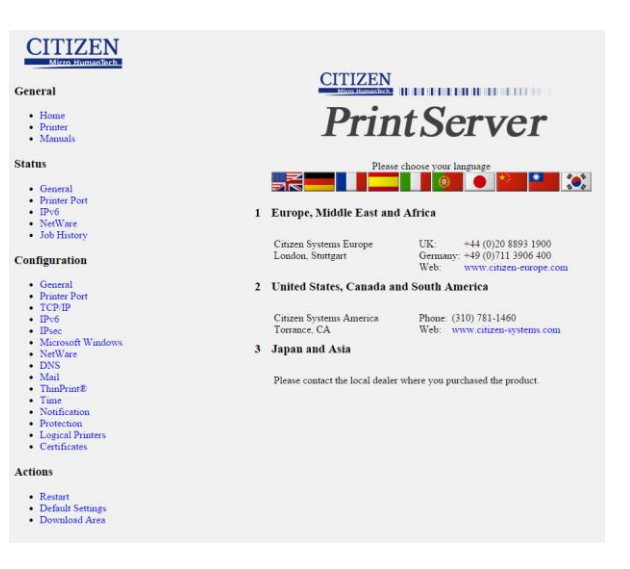

Made by Nikolaj Dufke – IT-supporter Page 1 of 1 and 2008 and 2008 and 2008 and 2008 and 2008 and 2008 and 200

This document contains confidential information. Any unauthorized copying, disclosure or distribution of the information in this document is strictly forbidden. Copyright © 2012 Delfi Technologies A/S.